# Fotorámeček

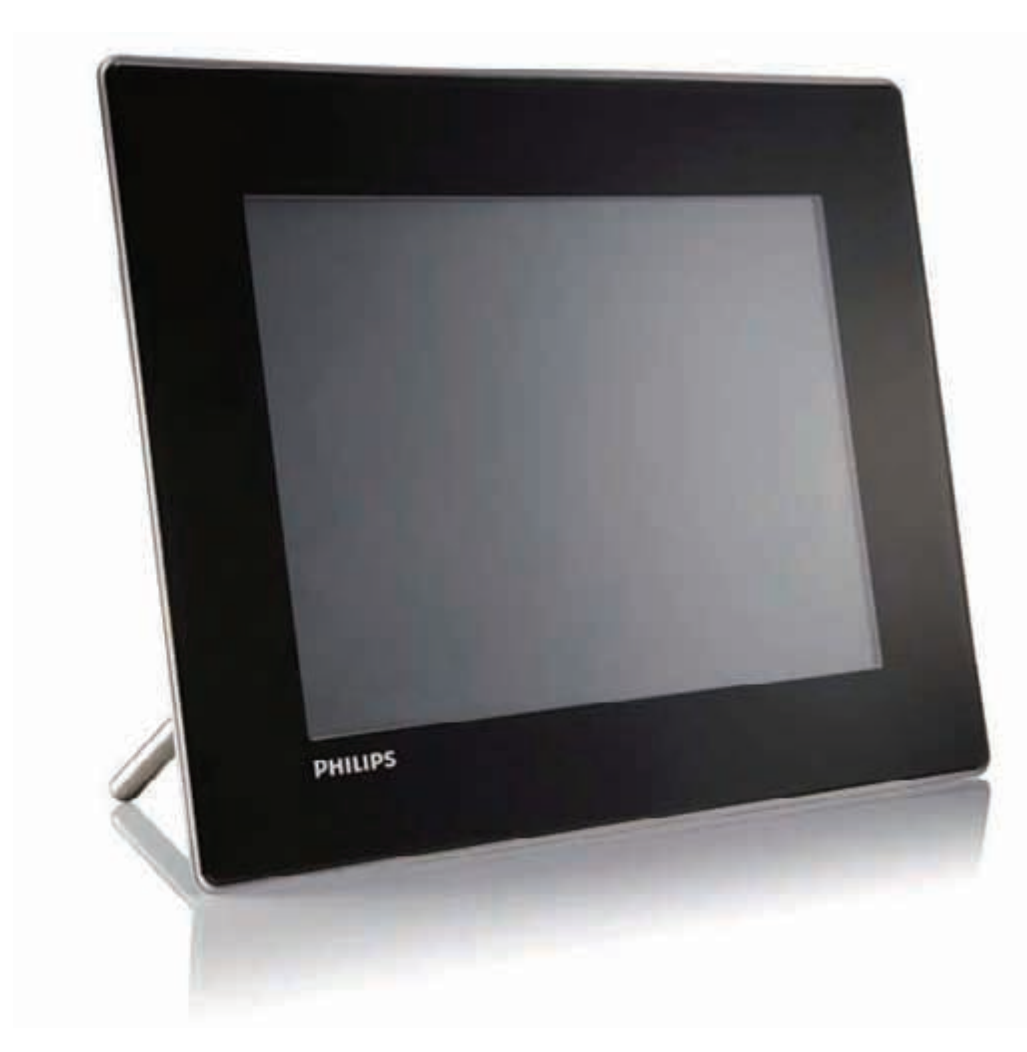

SPF5008

SPF5208

SPF7008

SPF7208

SPF7010

SPF7210

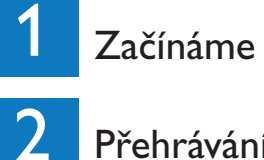

Přehrávání

Nastavení

3

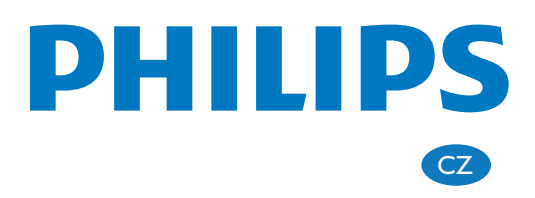

# Obsah balení

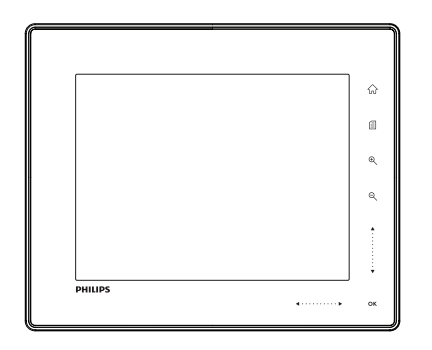

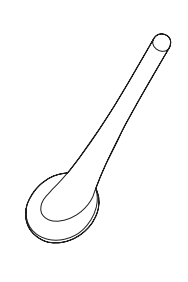

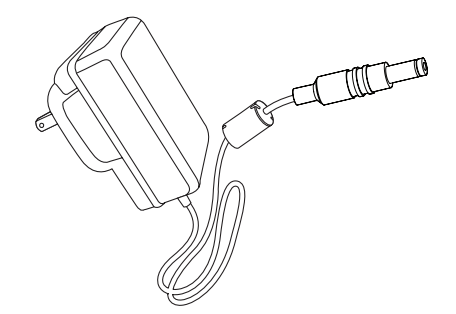

Digitální fotorámeček Philips Stojánek Síťový adaptér

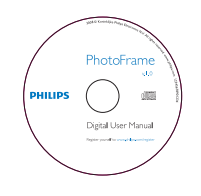

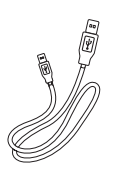

CD-ROM obsahující

• Elektronický návod k obsluze

• (SPF7008/SPF7208/SPF7010/ SPF7210) Philips PhotoFrame Manager (software a Návod k obsluze)

Kabel USB

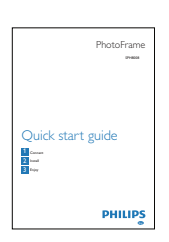

Průvodce rychlým startem

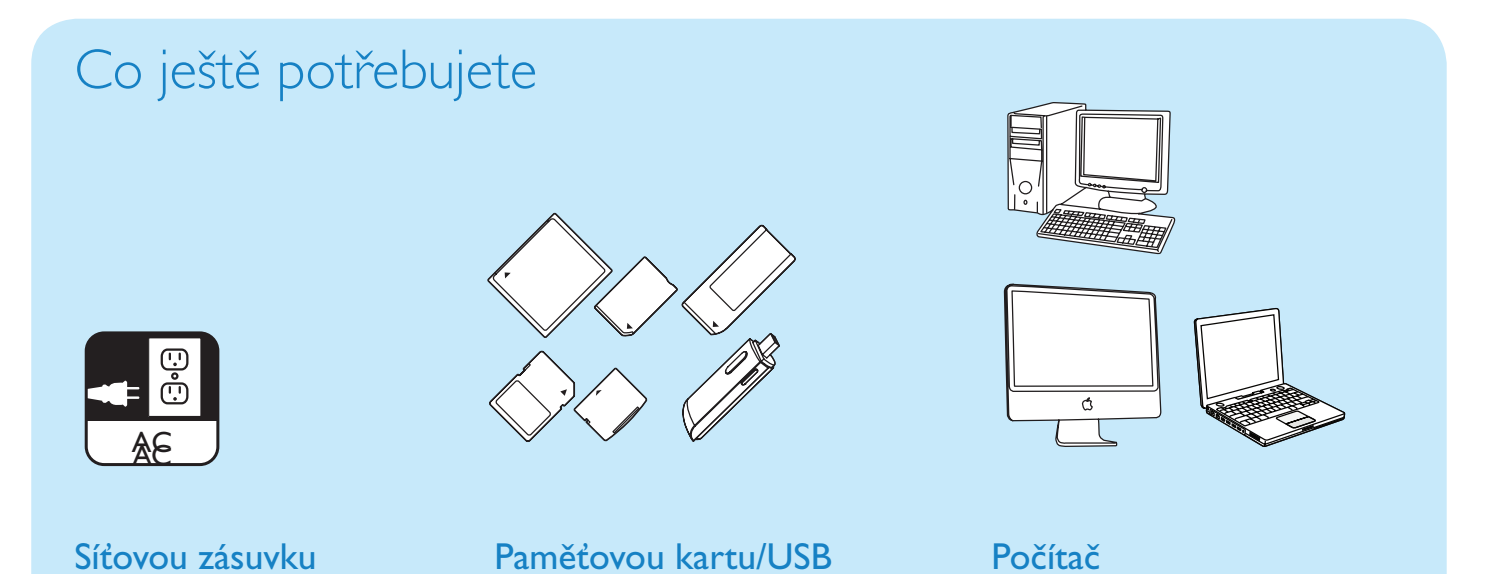

# 1 Začínáme

### Ovládací tlačítka

- $\bigcirc$ 
	- Zapnutí/vypnutí fotorámečku
- $(2)$   $\hat{m}$ 
	- Otevření hlavní nabídky
- $(3)$   $\Box$ 
	- Otevření rychlé nabídky
	- Otevření nabídky možností

### D Zvětšení/zmenšení

- $\bullet$   $\oplus$ 
	- Zvětšení obrazu

Přepnutí režimů: Režim alba -> režim náhledů -> režim prezentace -> dvojnásobné zvětšení -> čtyřnásobné zvětšení

•

Zmenšení obrazu

Přepnutí režimů: Režim alba <- režim náhledů <- režim prezentace < dvojnásobné zvětšení <- čtyřnásobné zvětšení

### E Posuvník nahoru/dolů

Posouvá nahoru/dolů vysokou rychlostí

 $\bullet$   $\blacktriangle$ Volí horní položku Zvyšuje hlasitost

• V Volí spodní položku Snižuje hlasitost

### $6$  OK

- Zobrazí prezentaci
- Přehrávání/přerušení prezentace/videa
- Potvrzuje výběr
- $\sigma$  Posuvník vlevo/vpravo  $\blacktriangleleft$   $\cdots$   $\cdots$   $\blacktriangleright$ Posouvá doleva/doprava vysokou rychlostí
	- $\cdot$  4
		- Volí levou položku
	- B

Volí pravou položku

### Nasazení stojánku

- 1 Zasuňte stojánek do fotorámečku dle nákresu.
- $2$  Značku na stojánku nasměrujte na  $\mathbb{C}$ .
- 3 (SPF7008/SPF7208/SPF7010/SPF7210) Pootočte stojánkem o 45 stupňů doprava do pozice  $\hat{a}$  a zaklesněte jej pevně do fotorámečku.

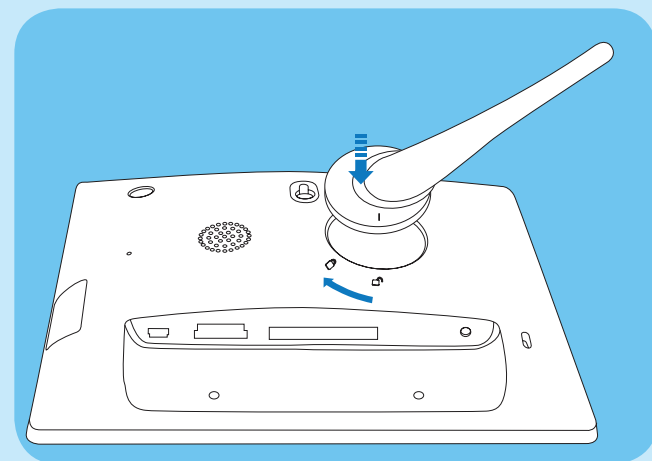

• (SPF5008/SPF5208) Pootočte stojánkem o 45 stupňů doleva do pozice a zaklesněte jej pevně do fotorámečku.

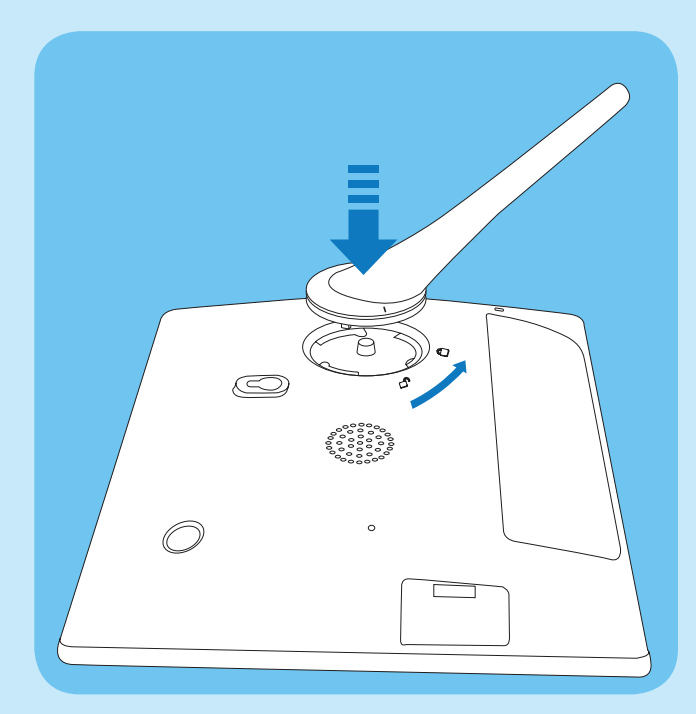

### Připojení k napájení

- 1 Přiložený síťový adaptér zapojte do zásuvky DC ve fotorámečku.
	- SPF5008/SPF5208

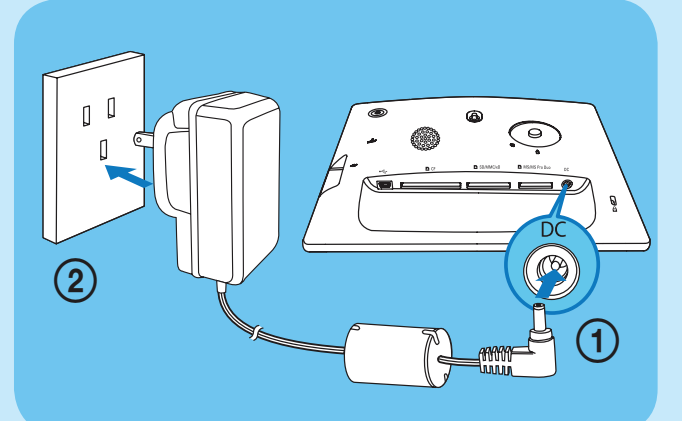

• SPF7008/SPF7208/SPF7010/SPF7210

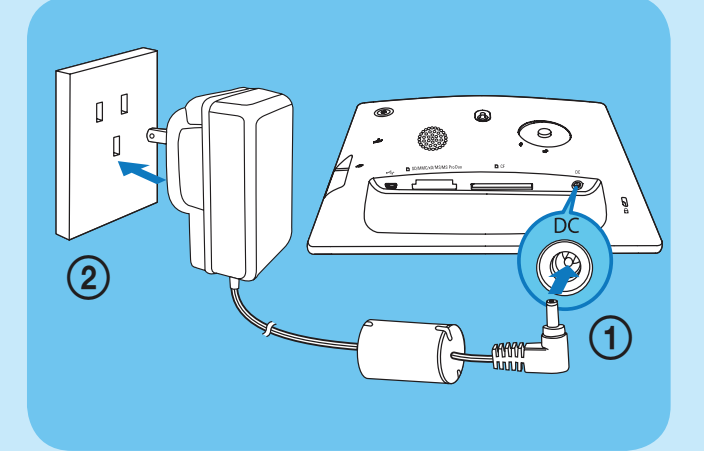

2 Síťový adaptér zapojte do zásuvky.

### Zapnutí/vypnutí fotorámečku

#### Poznámka

• Fotorámeček je možné vypnout pouze po dokončení všech operací kopírování a ukládání.

### První použití:

- 1 Stiskněte a přidržte tlačítko  $\Phi$  na dobu delší 1 sekundy.
	- Zobrazí se nabídka volby jazyka.

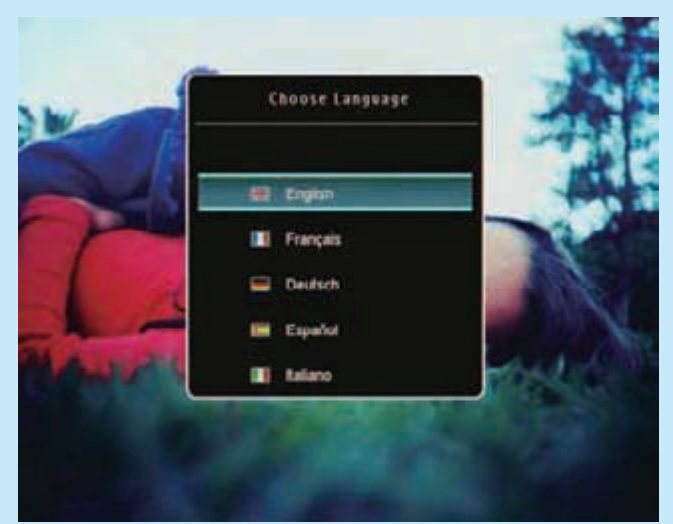

- 2 Zvolte jazyk a pak klepnutím na OK potvrďte.
	- → Zobrazí se hlavní nabídka.

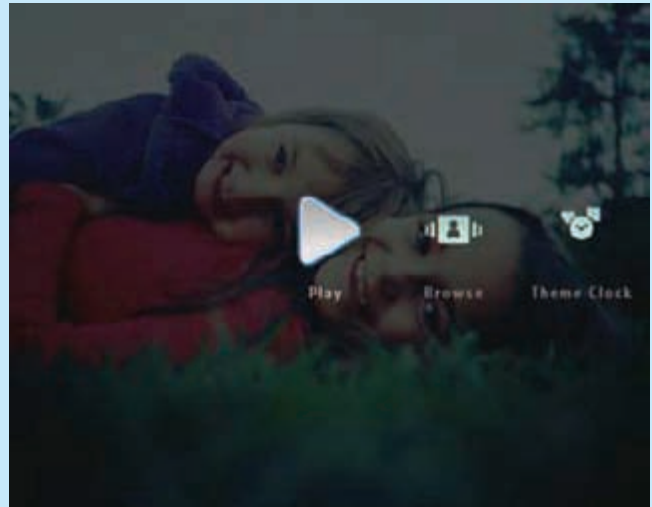

Zobrazení hlavní nabídky kdykoli po volbě jazyka:

- 1 Stiskněte a přidržte tlačítko  $\Phi$  na dobu delší 1 sekundy.
	- Zobrazí se hlavní nabídka.
- Fotorámeček vypnete stisknutím a podržením tlačítka  $\bigcirc$  po dobu delší 2 sekund.

### Přenos snímků/hudby nebo video souborů z SD karty

### Upozornění

• Nevyndávejte paměťové médium z fotorámečku, pokud probíhá přesouvání souborů z nebo do paměťového média.

Podrobnosti k dalším použitelným paměťovým médiím naleznete v návodu k fotorámečku na přiloženém CD-ROM.

- 1 Vložte SD kartu nebo jiné médium do fotorámečku.
	- SPF7008/SPF7208/SPF7010/SPF7210

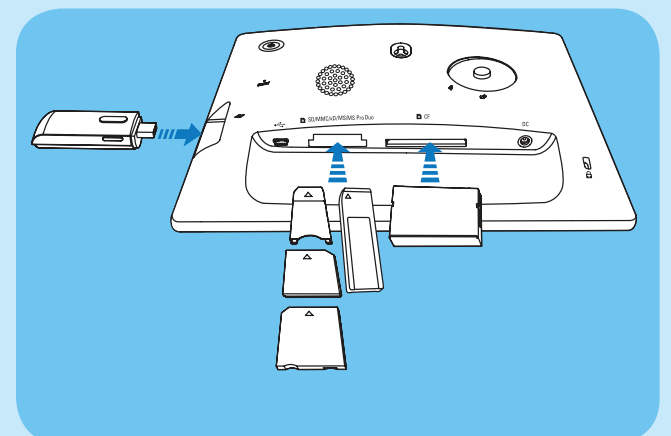

• SPF5008/SPF5208

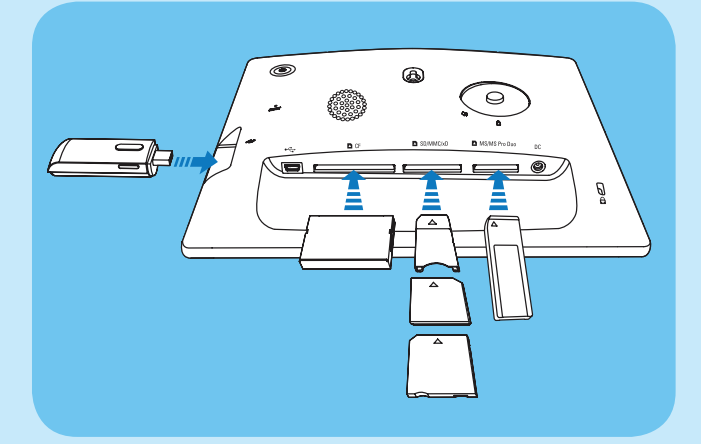

• Zobrazí se nabídka možností.

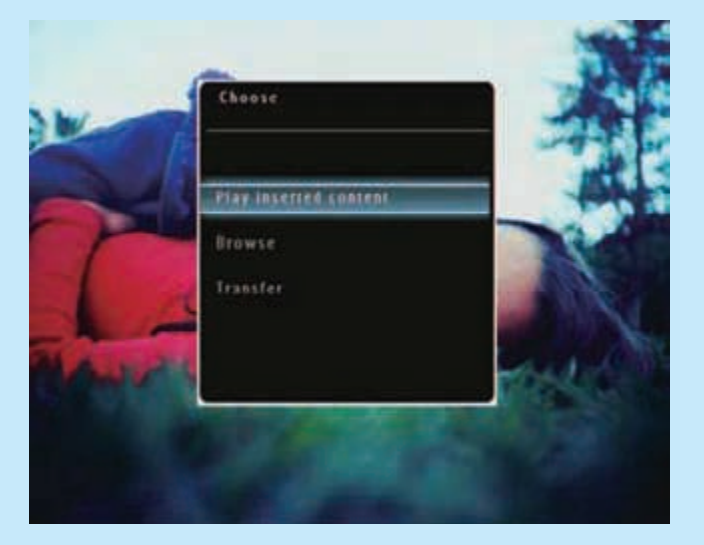

- 2 Zvolte [Transfer] a pak klepnutím na OK potvrďte.
	- Zobrazí se potvrzující zpráva.
- 3 Všechny snímky nebo soubory s videem/hudbou vyberete volbou [Yes] a poklepáním na OK.
	- Některé snímky nebo soubory s videem/hudbou vyberete volbou [No] a poklepáním na OK. Klepnutím na
		- $\triangle$ / $\blacktriangledown$ / $\blacktriangle$ / $\blacktriangleright$  a OK vyberte snímky nebo soubory s videem/hudbou a klepnutím na **E** pokračujte v přenosu.
- 4 Zvolte cílové album ve fotorámečku a pak klepnutím na OK potvrďte.
	- Snímky/videa se přenášejí do fotorámečku.
	- Paměťové médium vyjmete vytažením z fotorámečku.

### Přenos pomocí programu Philips PhotoFrame Manager (SPF7008/SPF7208/SPF7010/ SPF7210)

Doporučený způsob pro SPF7008/SPF7208/ SPF7010/SPF7210.

### Upozornění

• Neodpojujte fotorámeček od PC, dokud probíhá přenos souborů mezi fotorámečkem a PC.

### Poznámka

- Ujistěte se, že je program Philips PhotoFrame Manager nainstalován v PC.
- Přiloženým USB kabelem propojte fotorámeček a PC.

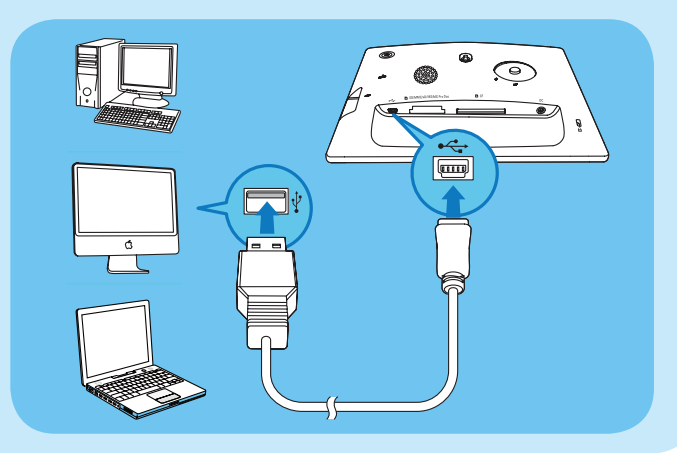

- Philips PhotoFrame Manager se spustí automaticky.
- 2 Vyberte [Transfer Photos] / [Tranfer Music] / [Transfer Video].
- $3$  Pod [My frame photos] / [My frame music] / [My frame videos] vyberte cílové album/složku.

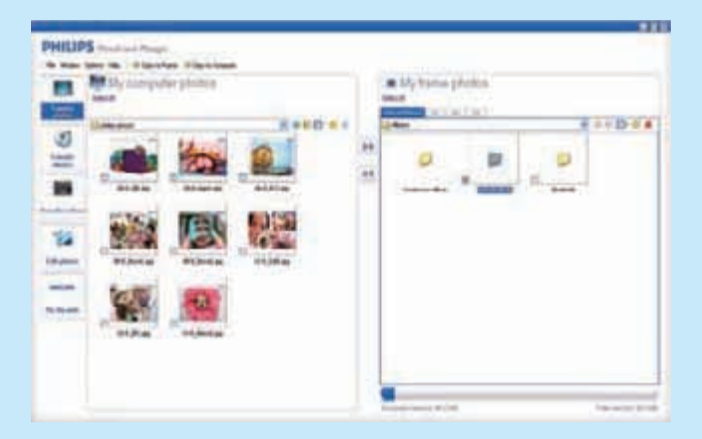

4 Pod [My computer photos] / [My computer music] / [My computer videos] vyberte snímky nebo soubory s videem/hudbou.

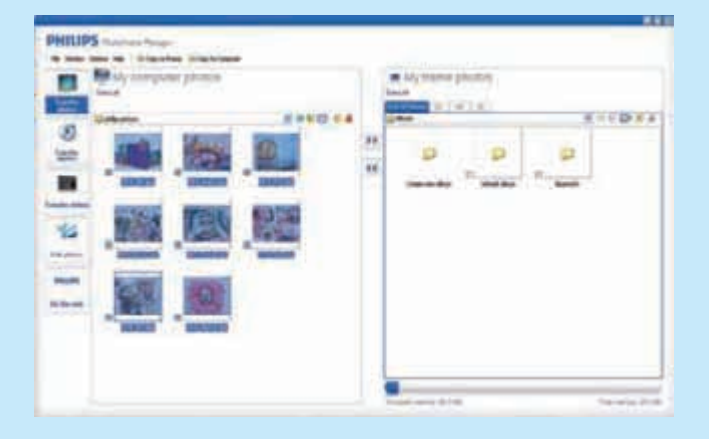

- **5** Klepnutím na ikonu  $\rightarrow$  spustte přenos.
- 6 Po dokončení všech přenosů odpojte USB kabel od PC a fotorámečku.

### Tip

- Pokud se Philips PhotoFrame Manager nespustí automaticky, spusťte jej poklepáním na ikonu na ploše PC.
- Můžete rovněž uchopit a přetáhnout snímky z fotorámečku do PC.

## 2 Přehrávání

### Prohlížení snímků/videí v režimu alba

1 V hlavní nabídce vyberte [Browse] a pak klepnutím na OK potvrďte.

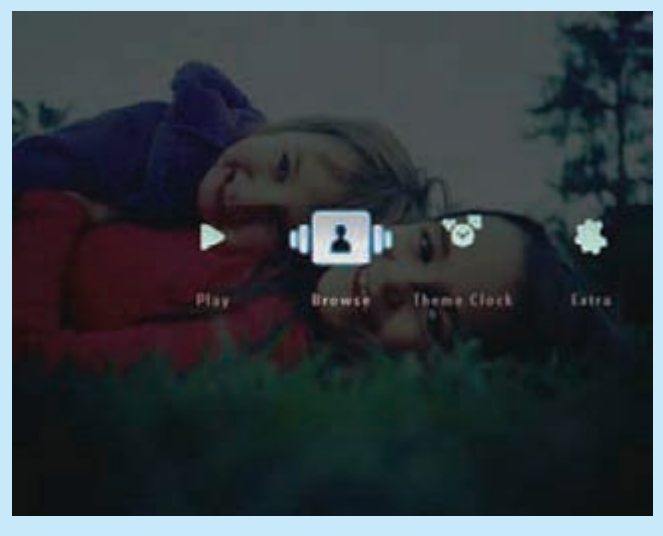

Snímky/videa se zobrazují v režimu alba.

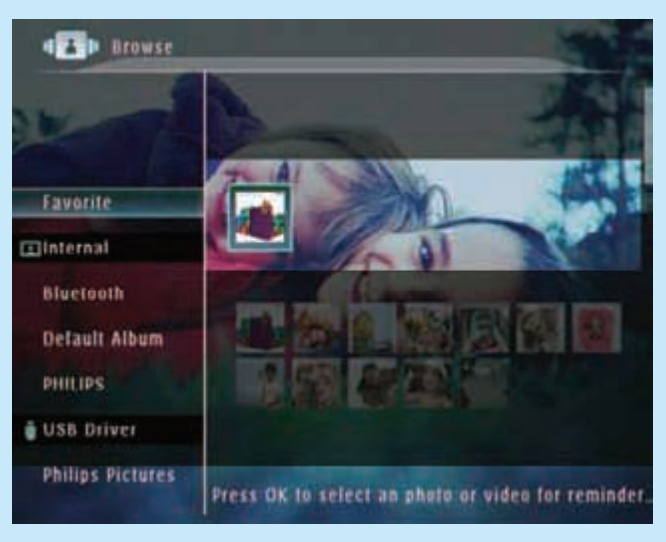

- 2 Zvolte album a pak klepnutím na  $\blacktriangleright$ potvrďte.
- $3$  Klepnutím na  $\triangle$ / $\blacktriangledown$ / $\blacktriangle$ / $\blacktriangleright$  prohlížejte snímky/ videa v albu.

### Tip

Pokud vyberete album a pak klepnete na OK, snímky/videa ze zvoleného alba se zobrazují v prezentaci.

### Přehrávání snímků/videa

#### Poznámka

- Fotorámeček může zobrazovat snímky ve formátu JPEG nebo progressive JPEG.
- V režimu alba/náhledů/filmstrip se video soubory zobrazují s ikonou  $\blacktriangledown$  v levém horním rohu.
- Fotorámeček dovoluje přehrávat většinu videí pořízených digitálními fotoaparáty. Můžete rovněž přehrávat další soubory ve formátech M-JPEG (\*.avi/\*.mov), MPEG-1 (\*.mpg), MPEG-4 (\*.avi/\*.mov/\*.mp4), H.263 (\*.avi/\*.mov/\*.3gp/ \*.3g2).
- Pouze pro SPF7008/SPF7208/SPF7010/SPF7210: Rovněž můžete přehrávat většinu video souborů z mobilních telefonů.
- $1 \vee$  hlavní nabídce vyberte  $[Play]$  a pak klepnutím na OK potvrďte.

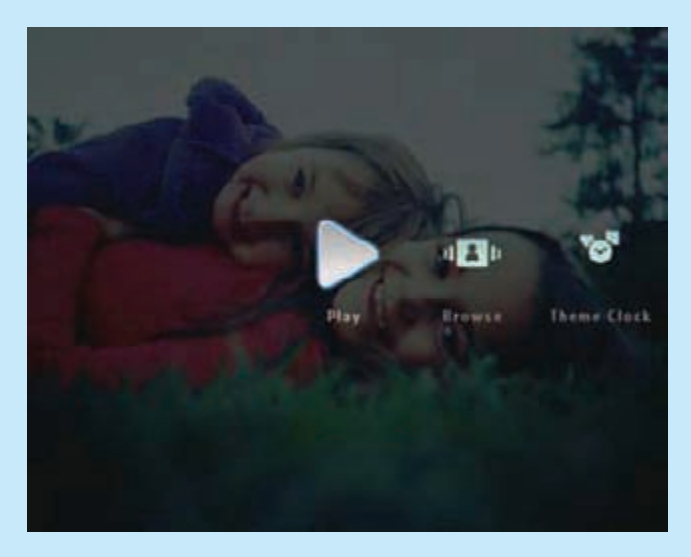

Snímky/videa se zobrazují v režimu prezentace.

#### Během přehrávání:

- Album, v němž jsou uloženy soubory se snímky/videem probíhající prezentace, zobrazíte poklepáním na <sup>e</sup>.
- **Hlasitost nastavíte tlačítky**  $\triangle$ **/** $\nabla$ **.**
- Přehrávání přerušíte/obnovíte klepnutím na OK.
- Následující/předchozí soubor spustíte klepnutím na </>></>>

### Zvuková kulisa

### Poznámka

- Fotorámeček může přehrávat pouze hudební soubory ve formátu MP3 (MPEG Audio Layer III).
- 1 Při zobrazeném snímku klepněte na **a**. Zobrazí se nabídka možností.
- 2 Opakovaným klepnutím na  $\blacktriangledown$  vyberte [Play Background Music] a pak klepněte na OK.

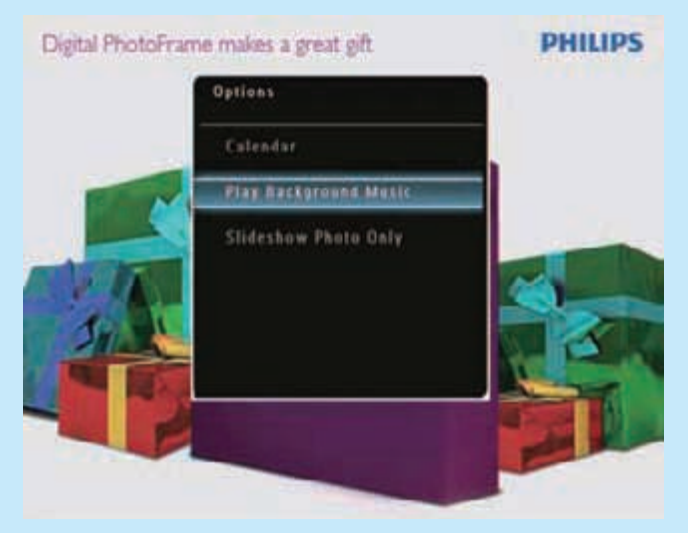

3 Zvolte [Set Music] a pak klepnutím na OK potvrďte.

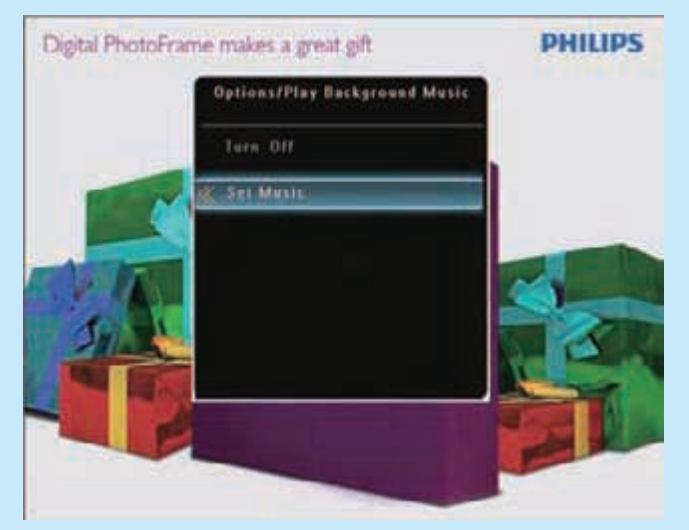

- Vyberte složku a pak klepněte na  $\blacktriangleright$ .
- 5 Vyberte soubor a klepnutím na OK potvrďte.

Zvolený hudební soubor se přehrává.

#### Přehrávání všech hudebních souborů ze složky/alba ve smyčce:

- Zvolte složku/album a pak klepnutím na OK potvrďte.
- Zvolené hudební soubory se přehrávají.

#### Pokud již máte připravenou hudbu:

• V nabídce [Play Background Music] vyberte [Turn On] a klepnutím na OK potvrďte.

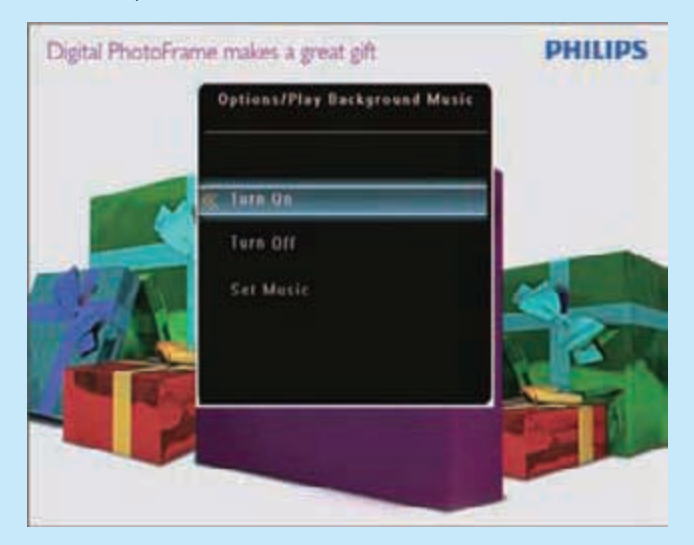

• Zvolené hudební soubory se přehrávají.

#### Zastavení přehrávání hudby:

• V nabídce [Play Background Music] vyberte [Turn Off] a klepnutím na OK potvrďte.

• Po volbě hudebního souboru můžete klepnutím na **E** otevřít nabídku možností kopírování/mazání.

### Zobrazení témat hodin

#### Poznámka

- Ujistěte se, že jste nainstalovali témata hodin do fotorámečku.
- Nejnovější témata budete moci v nejbližší době stahovat rovněž z www.philips.com/support.

1 V hlavní nabídce vyberte [Theme Clock] a pak klepnutím na OK potvrďte.

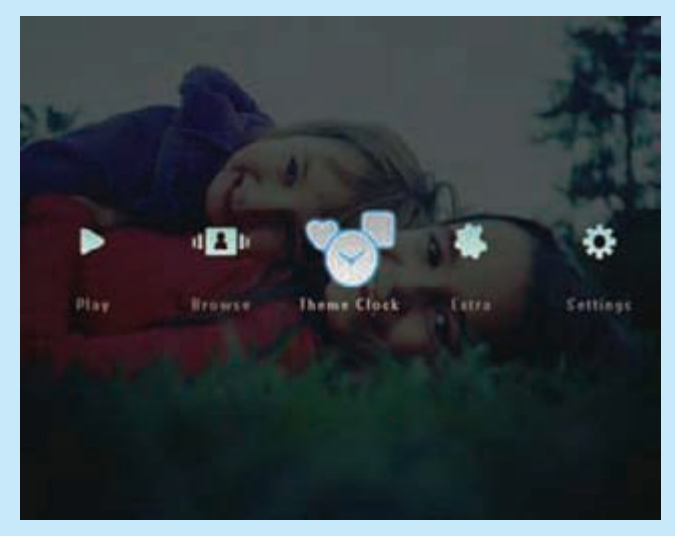

 $2$  Vyberte [Show Current] a pak klepnutím na OK potvrďte.

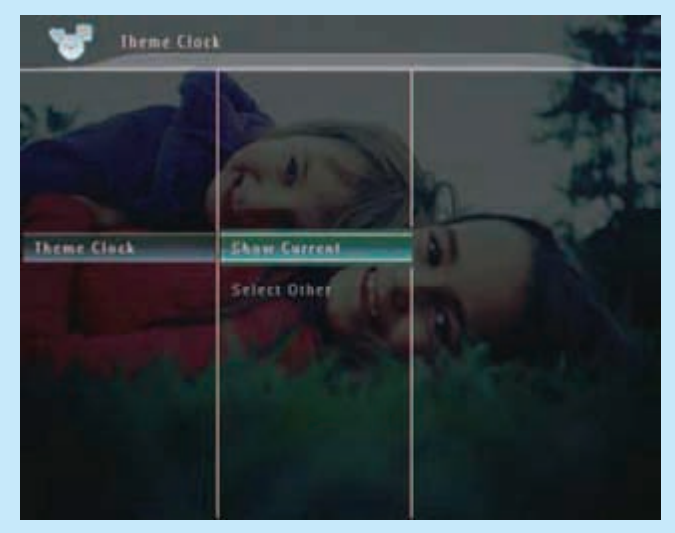

### Volba jiného tématu hodin:

Můžete stáhnout téma hodin a před instalací je uložit na SD kartu.

- $1 \vee$  nabídce [Theme Clock] vyberte [Select] Other] a klepnutím na OK potvrďte.
- 2 Zvolte téma hodin a pak klepnutím na OK potvrďte.
	- Po instalaci se téma hodin zobrazí automaticky.

Tip

## 3 Nastavení

### Bluetooth (SPF7008/SPF7208/ SPF7010/SPF7210)

- Poznámka
- Použití Bluetooth je možné pouze u SPF7008/ SPF7208/SPF7010/SPF7210.

### Nastavení připojení Bluetooth

Fotorámeček můžete spojit pomocí Bluetooth s jiným zařízením, jako je např. mobilní telefon. Po rozpoznání zařízení je při pokusu o spojení s fotorámečkem automaticky přijato.

 $1 \,$  V hlavní nabídce vyberte [Settings] a pak klepnutím na OK potvrďte.

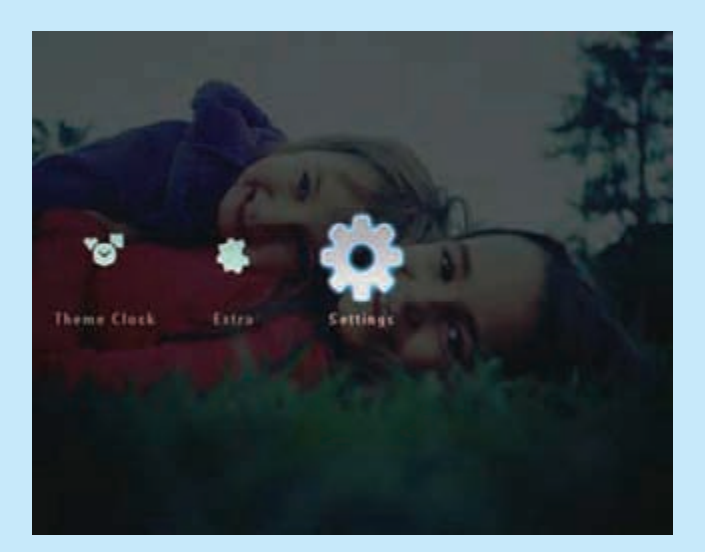

2 Vyberte [Bluetooth] a pak klepnutím na OK potvrďte.

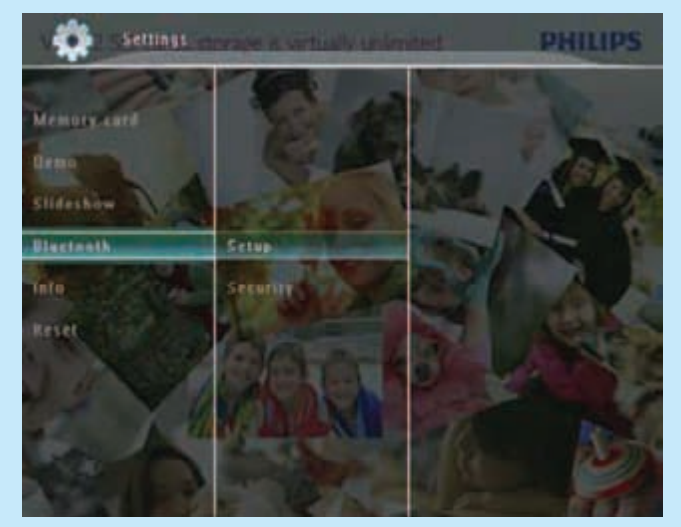

- 3 Vyberte [Setup] a pak klepnutím na OK potvrďte.
- 4 Vyberte [Bluetooth On] a pak klepnutím na OK potvrďte.

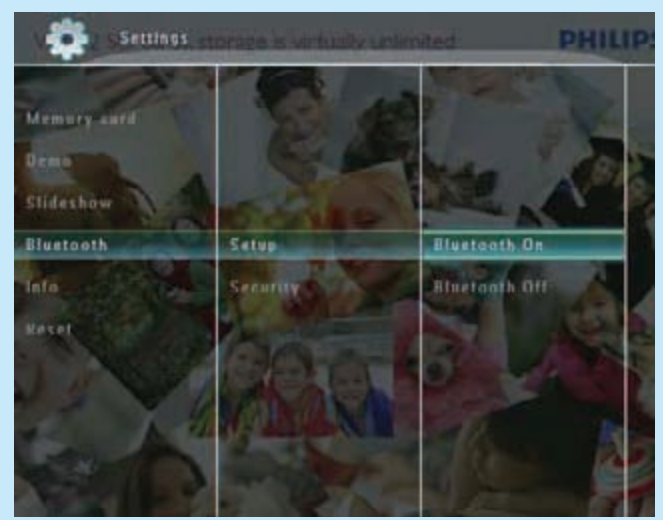

• Funkci Bluetooth vypnete volbou [Bluetooth Off] a klepnutím na OK.

### Tip

- Je-li připojení **Bluetooth** povoleno, ikona Bluetooth  $*$  se zobrazuje v pravém horním rohu obrazovky.
- Snímky a videa přijatá přes **Bluetooth** se ukládají ve výchozím albu. Otevřít nebo spravovat album Bluetooth můžete stejným způsobem jako jiná alba ve fotorámečku.

### Nastavení kódu pin Bluetooth

Z bezpečnostních důvodů můžete nastavit pin kód (1 až 16-ti místný) fotorámečku. Výchozí pin kód je 0000.

- $1 \vee$  hlavní nabídce vyberte  $[Setting]$  a pak klepnutím na OK potvrďte.
- 2 Vyberte [Bluetooth] a pak klepnutím na OK potvrďte.
- 3 Vyberte [Security] a pak klepnutím na OK potvrďte.

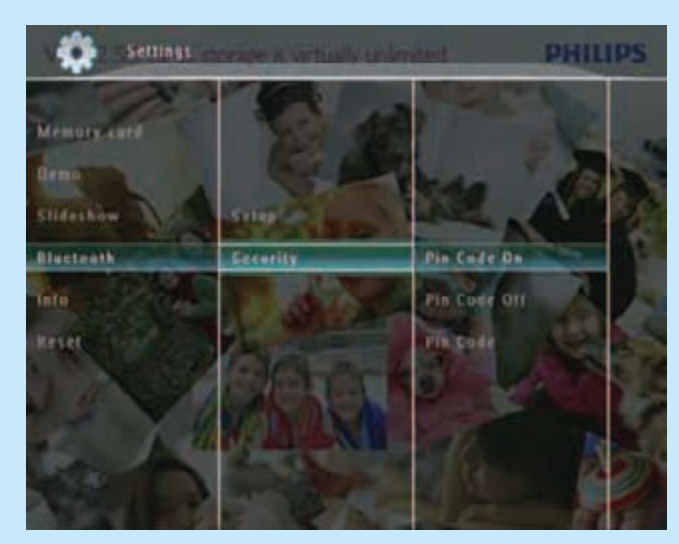

4 Vyberte [Pin Code] a pak klepnutím na OK potvrďte.

→ Zobrazí se klávesnice.

- $5$  Zvolte číslo a pak klepnutím na OK potvrďte.
- 6 Opakováním kroku 5 dokončete zadání kódu pin.
- 7 Zvolte [Enter] a pak klepnutím na OK potvrďte.

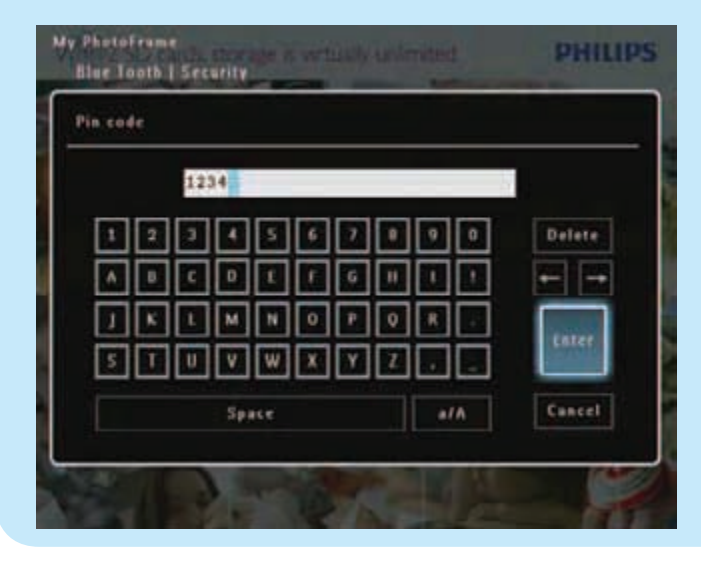

- 8 Pin kód zapnete volbou [Pin Code On] a klepnutím na OK.
	- Pin kód vypnete volbou [Pin Code Off] a klepnutím na OK.

### Odeslání snímků/videa přes Bluetooth z mobilního telefonu

#### Poznámka

- Ujistěte se, že spojení **Bluetooth** je v telefonu povoleno.
- Ujistěte se, že spojení Bluetooth je povoleno ve fotorámečku.
- Podrobný postup se může lišit podle mobilního telefonu.

#### Na mobilním telefonu

- 1 Vyberte soubory se snímky/videem, které chcete odeslat do fotorámečku.
- 2 Vyberte  $[Send] > [Bluetooth]$  a volbu potvrďte.
	- Fotorámeček je vyhledáván.
- 3 Pokud je vyžadován kód pin fotorámečku, zadejte jej (výchozí 0000).
- 4 Vyberte [Send] a volbu potvrďte. Zvolené snímky/videa jsou odeslány a uloženy do alba [Bluetooth] ve fotorámečku.

### Často kladené otázky

### Je LCD displej dotykový?

LCD displej dotykový není. Po zapnutí fotorámečku používejte k ovládání fotorámečku dotykový okraj předního panelu.

#### Mohu použít fotorámeček k mazání snímků z paměťové karty?

Ano, fotorámeček podporuje mazání snímků z připojených paměťových médií. Ujistěte se, že je v připojeném paměťovém médiu povolen zápis a mazání.

#### Proč fotorámeček nezobrazuje některé fotografie?

- Fotorámeček podporuje pouze fotografie ve formátu JPEG (max. rozlišení: 8000 x 6000 bodů) a progressive JPEG (max. rozlišení: 1024 x 768 bodů).
- Ujistěte se, že fotografie nejsou poškozeny.

### Proč fotorámeček nepřehrává některé video soubory?

- Fotorámeček přehrává většinu video souborů z digitálních fotoaparátů a další soubory ve formátech M-JPEG (\*.avi/\*.mov), MPEG-1 (\*.mpg), MPEG‑4 (\*.avi/\*.mov/\*.mp4), H.263 (\*.avi/\*. mov/\*.3gp/\*.3g2). Fotorámečky (SPF7008/ SPF7208/ SPF7010/SPF7210) přehrávají rovněž většinu video souborů z mobilních telefonů.
- Ujistěte se, že je velikost video souborů použitelná ve fotorámečku (podrobnosti v kap. "Informace o výrobku" v návodu).
- Ujistěte se, že video soubory nejsou poškozeny.

#### Proč fotorámeček nezobrazuje video soubory, které se zobrazovaly v režimu [Browse] a již jsem je přehrával?

Ujistěte se, zda není ve fotorámečku povoleno [Slideshow Photo Only].

K přehrávání videa v režimu prezentace:

1. V režimu prezentace klepněte na  $\blacksquare$ 

2. Při zobrazené nabídce možností vyberte

### [Slideshow Photo Only].

### 3. V zobrazené zprávě vyberte [No]

a klepnutím na OK potvrďte.

Nyní můžete tyto video soubory přehrávat jako prezentaci.

### Proč fotorámeček nepřehrává některé hudební soubory?

Fotorámeček podporuje pouze hudební soubory ve formátu MP3 (MPEG Audio Layer III). Zkontrolujte, zda hudební soubory MP3 (MPEG Audio Layer III) nejsou poškozeny.

#### Proč se fotorámeček automaticky nevypnul, když jsem tuto funkci nastavil?

- Ujistěte se, že je správně nastaven aktuální čas, čas automatického vypnutí a čas automatického zapnutí. Fotorámeček vypne displej přesně v nastavený čas automatického vypnutí. Pokud již nastavený čas dnes proběhl, dojde k automatickému vypnutí v nastaveném čase následující den.
- Ujistěte se o správném nastavení snímače jasu. Pokud je úroveň automatického zapnutí příliš blízko úrovni automatického vypnutí, funkce nepracuje.

### Mohu používat fotorámeček v době po automatickém vypnutí?

Ano.

(Pro SPF5008/SPF5208) Je-li fotorámeček v režimu stand-by (sleep), můžete jej zapnout stiskem (b.

(Pro SPF7008/SPF7208/SPF7010/SPF7210) Je-li fotorámeček v režimu stand-by (sleep), můžete jej zapnout dotykem kovového rámu předního panelu fotorámečku.

### Fotorámeček je zapnutý (ON), ale nereaguje. Co mám dělat?

Ujistěte se, že je fotorámeček zapnutý. Pak pomocí ostrého předmětu stiskněte tlačítko RESET na zadní straně přístroje.

### Vítejte u Philips!

Zaregistrujte výrobek a hledejte podporu na stránkách www.philips.com/welcome

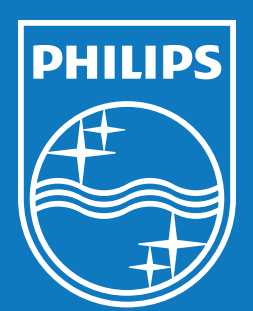

© Royal Philips Electronics N.V. 2009 Všechna práva vyhrazena.

Technické údaje mohou být změněny bez předchozího upozornění. Ochranné známky jsou majetkem Královské společnosti Philips Electronics N.V. nebo jejich vlastníků.

QSG\_V1.0 Vytištěno v Číně